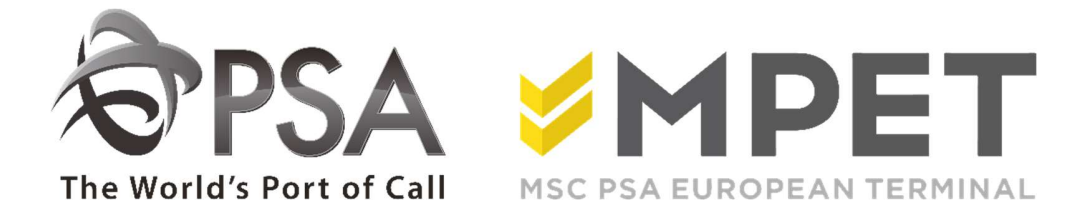

# ePortal

**Manual** 

# Introduction

Welcome to PSA ePortal.

Your interactive gateway to container transport at PSA terminals in Antwerp.

This website will allow you to look up containers and orders within our terminals.

- o K869: Europe Terminal
- o K913: Northsea Terminal
- o K1742: MPET

The following manual will explain what you can find and where and what the data signifies.

You will gain a general idea of how to consult the ePortal.

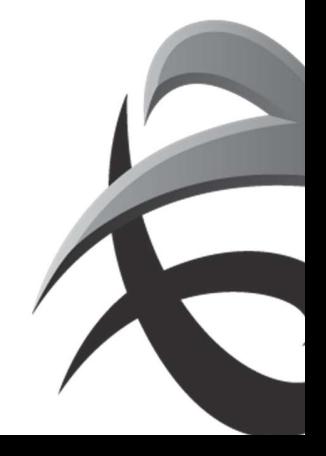

# 1. Login

# 1.1. Request your New Account

If your firm is not known yet to ePortal, you can apply for an account via https://eportal.psa-

antwerp.be.<br>You can fill in all the data by clicking on the 'Request an Account' button.

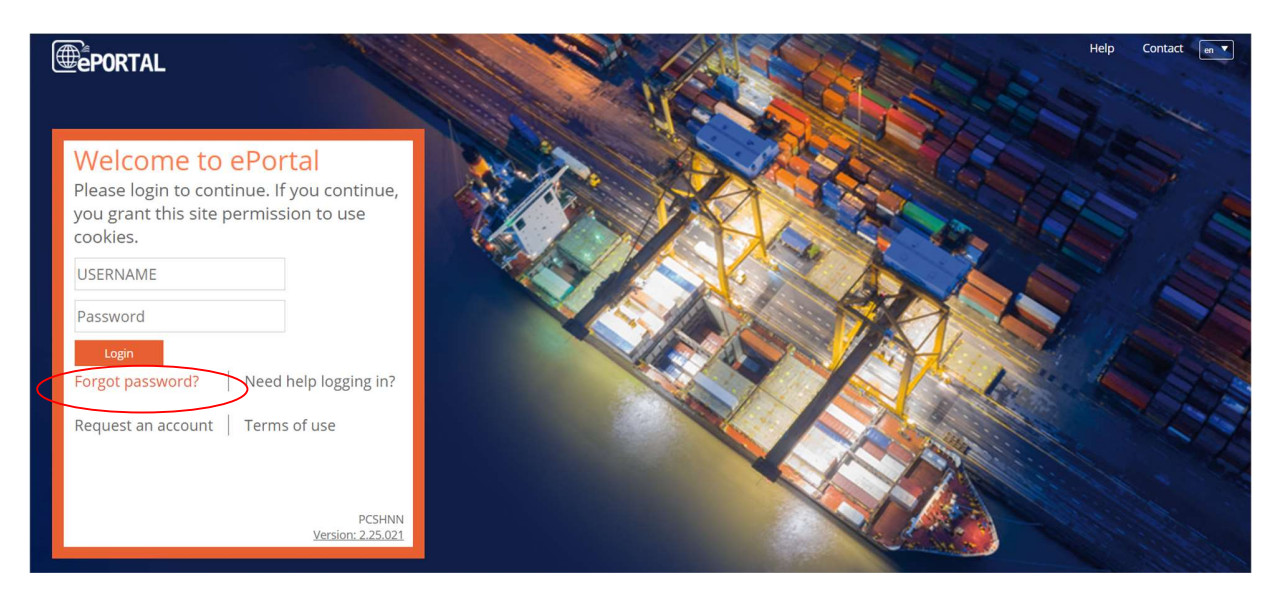

Click on ' Request your new account'.

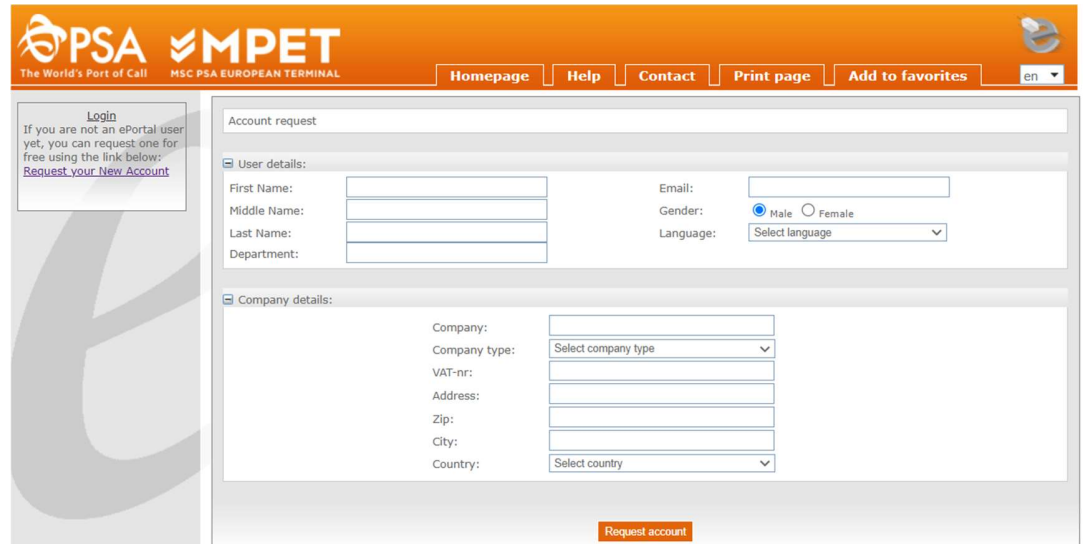

Complete the form and click on 'request account'. You request will be sent to us and we will take the necessary steps.

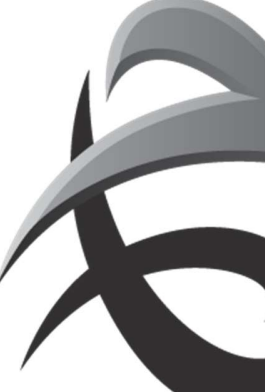

! If you request an account and your company already exists with 1 or several super users, you will need to select a super user (see example below).

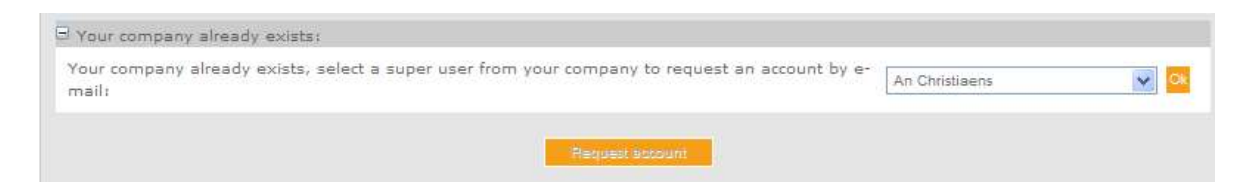

This super user will receive your application and we will add you as a new user.

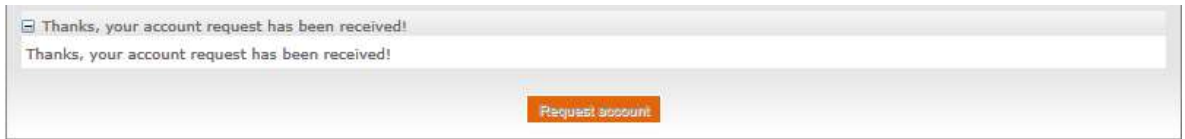

Once your request has been processed, you will receive an email with link to enter a password.

Click on the link in this email to enter a password. This password must be 8 characters long and must contain a non-alphanumeric character.

For security reasons, a new password will need to be entered regularly. For optimal operation of Portal: Please do NOT succeed your password.

# 1.2. Forgot password

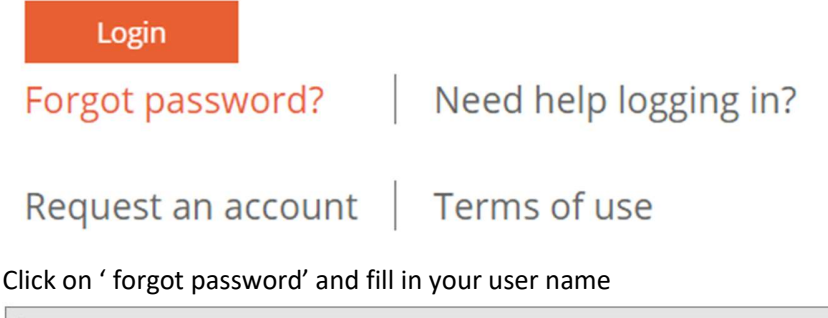

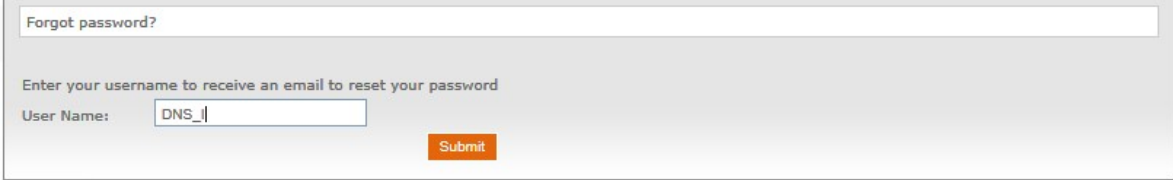

You will receive an email with a link to insert a new password

1.3. Login

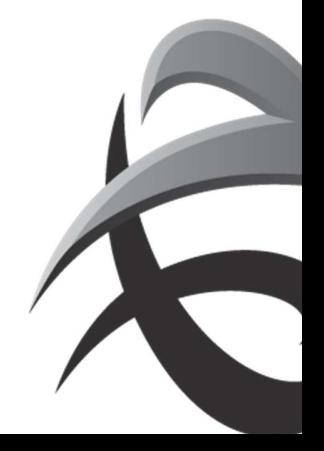

# → Enter your user name(login) and password correctly, and click on 'Login'

# Welcome to ePortal

Please login to continue. If you continue, you grant this site permission to use cookies.

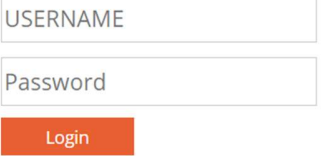

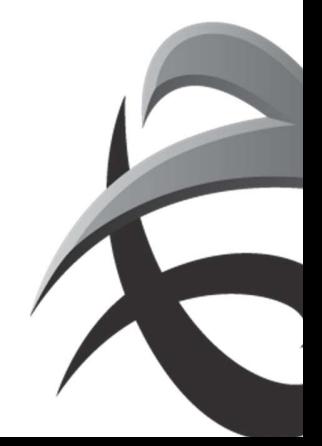

# 2. Buttons

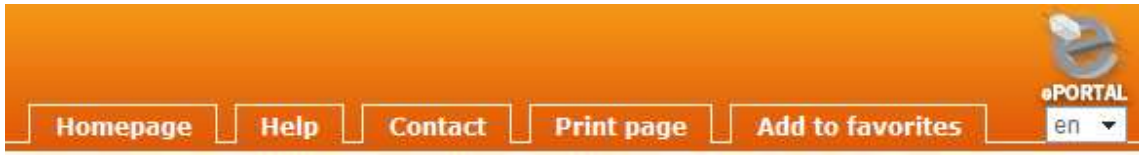

# 2.1. Homepage

This will take you to the home page of our website.

# 2.2. Help

Here you will find the minimum requirements for optimally consulting the ePortal and this manual.

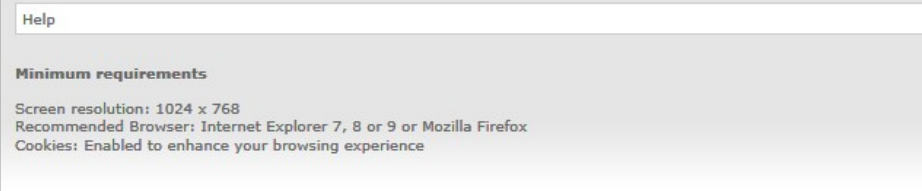

# 2.3. Contact

You can send PSA an e-mail with a question or a problem via 'contact us'.

If you are logged in your details will be entered automatically.

You select a type request:

- Feature request: You would like a new feature on ePortal
- Bug report: You have found a fault.
- Other

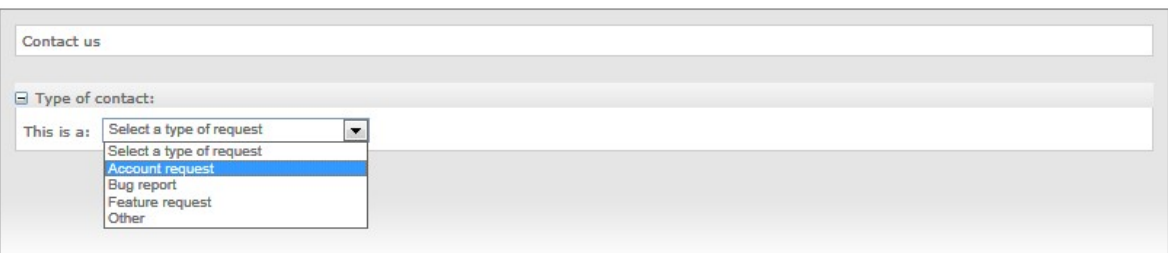

#### You can give a summary of the problem below.

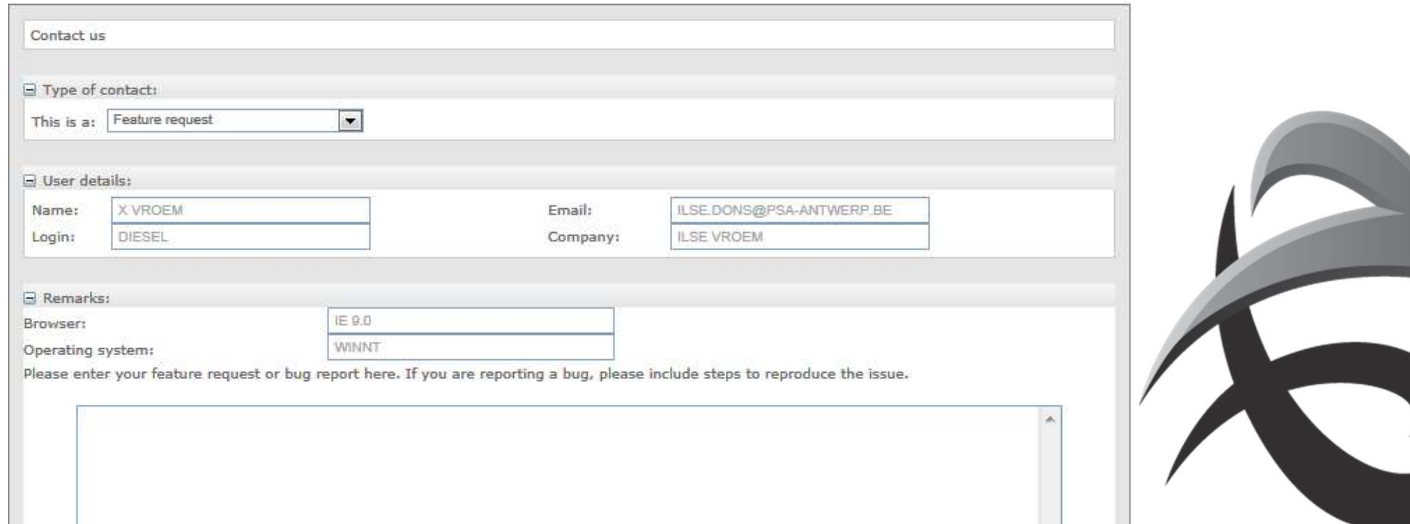

# 2.4. Print

Here you can print the details on the ePortal. We advise you to use landscape for optimal results.

**Print page** 

# 2.5. Add to favorites

To save the site under your favorites.

**Add to favorites** 

# 2.6. Change language

You can easily switch between Dutch, English and French. The selected language will be displayed.

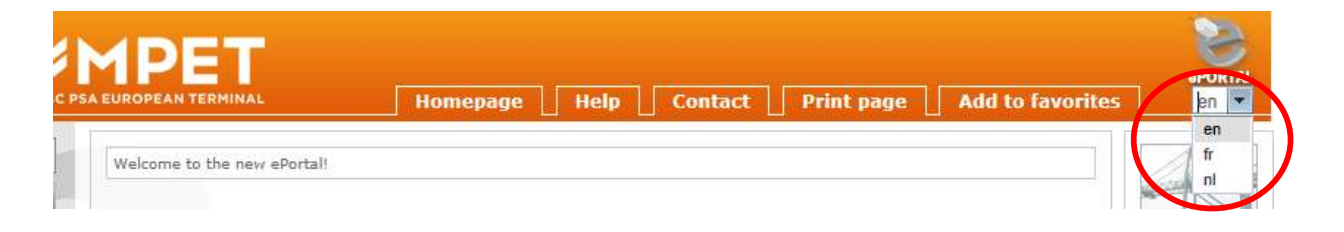

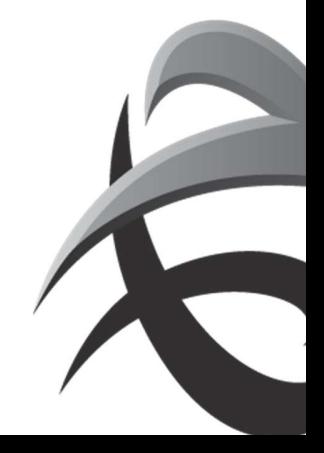

# 3. Symbols

# 3.1. Error messages

Warning: If you place the cursor over this icon you will see more information about what is wrong.

**O** Error: this means that there is something wrong with the information you have typed. Move the cursor over this symbol to see an explanation of the error.

## 3.2. Tables

You can sort the various columns that you see with the headings underlined by clicking on the heading of the column.

A green arrow indicates which column is being sorted and in which direction.

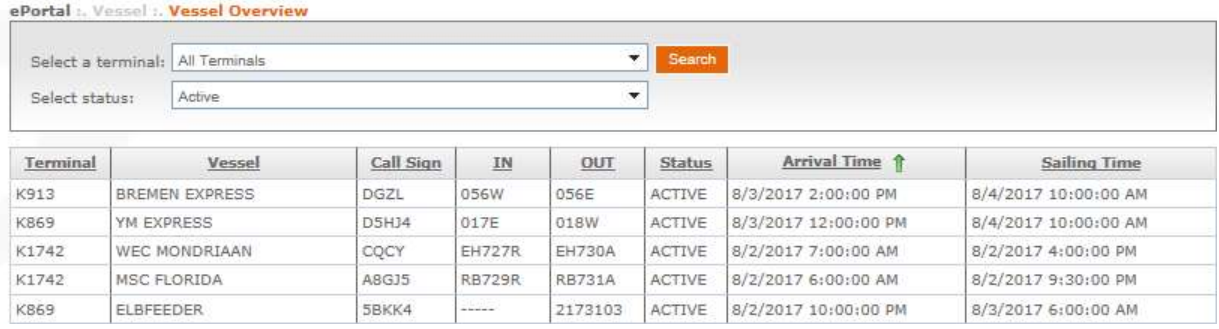

# 3.3. Filter

Certain criteria can be filtered under some menu items

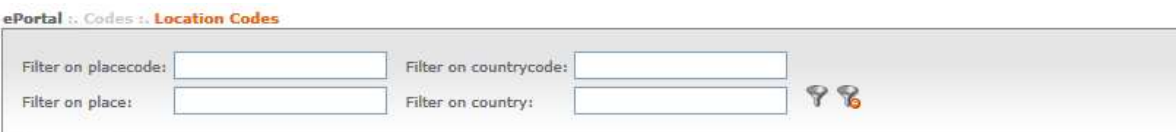

 Enter the criteria in the correct field and click on the filter icon An asterisk (\*) can be used as a wildcard in the field.

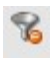

**This icon is for removing the filter.** 

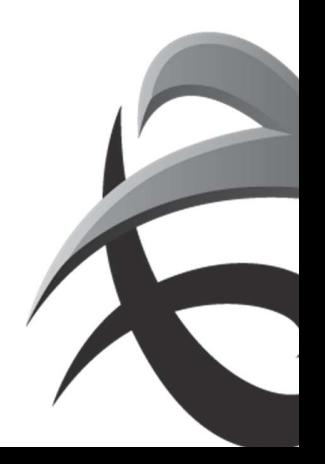

# 3.4. Navigation

Sometimes more details are available than are displayed on the page. In that case you can go to the various pages by clicking on the number.

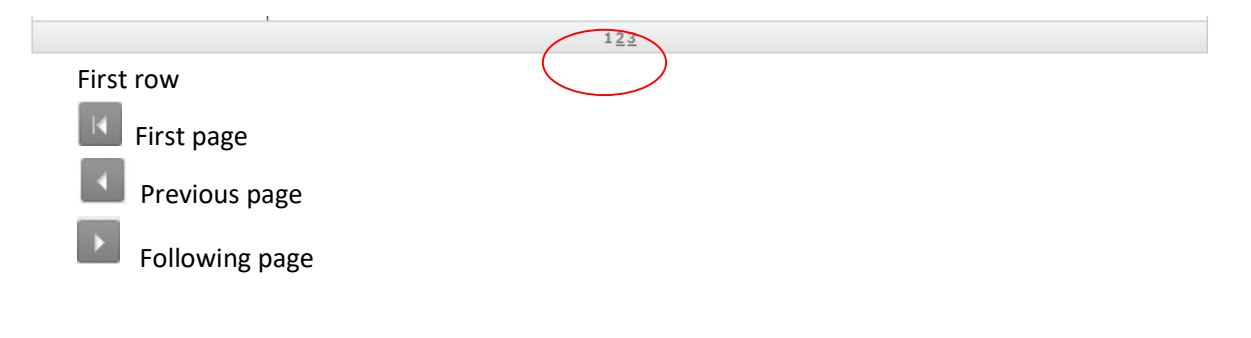

# 3.5. Icons

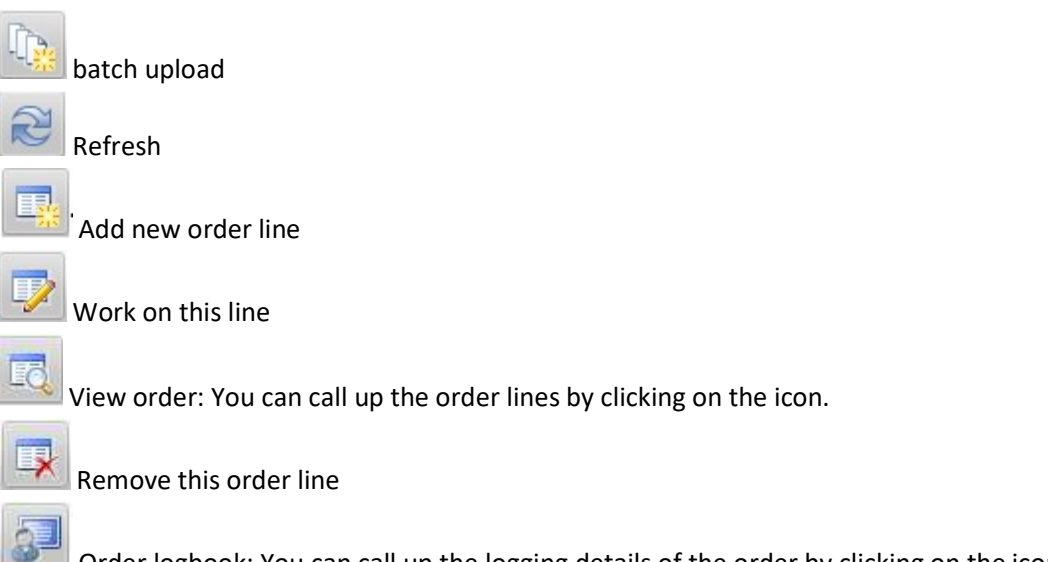

 Order logbook: You can call up the logging details of the order by clicking on the icon. You can see who/what created/modified the order and when.

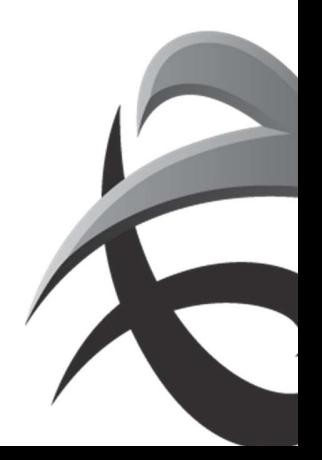

# 4. Menu items

Depending on the function of each user, different menu items will be assigned. These are described below.

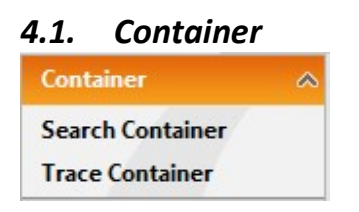

## 4.1.1. Search Container

Part of the options on the e-portal are accessible to everybody. Search Container is one of these.

Under 'Search Container' you will find a maximum of the last two movements of a container, including the registered movements.

Click on Search Container  $\rightarrow$  Type in the container number you wish to search for  $\rightarrow$  Click 'Search'

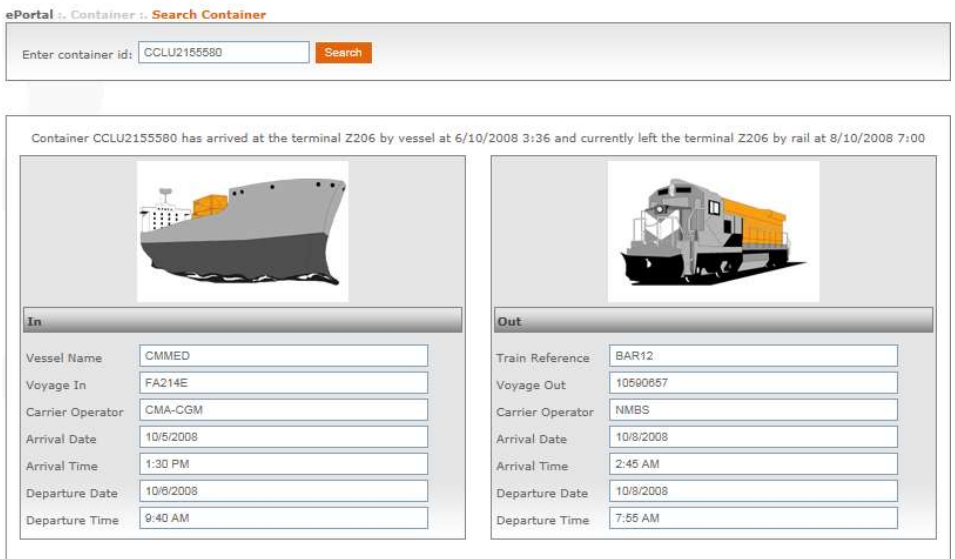

There is a summary at the top of how and when the container was shipped and/or delivered.

Below you will find specific information regarding the transport such as the call sign, the operator/carrier, the name of the ship, journey number, date and time of arrival/departure, etc.

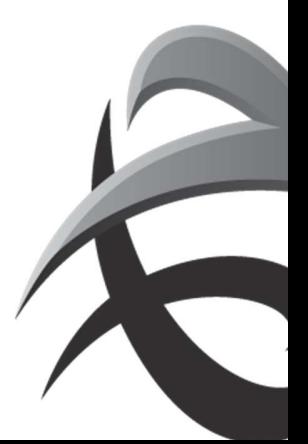

# 4.1.2. Trace container

You can search the detailed history of a container using 'Trace Container'.

This menu item is only accessible for shipping lines/shipping companies and PSA personnel.

 $\rightarrow$  see addition: Trace container

# 4.2. Vessel

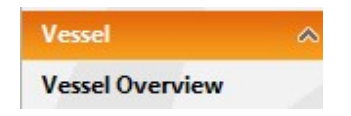

# 4.2.1. Vessel Overview

This is an overview of all ships that visit one of the PSA terminal. Here you can find the visits and also the call sign.

Click on 'Vessel Overview'  $\rightarrow$  Select, if required, a berth  $\rightarrow$  Select, if required, the status of the visit  $\rightarrow$ Click on 'Search'.

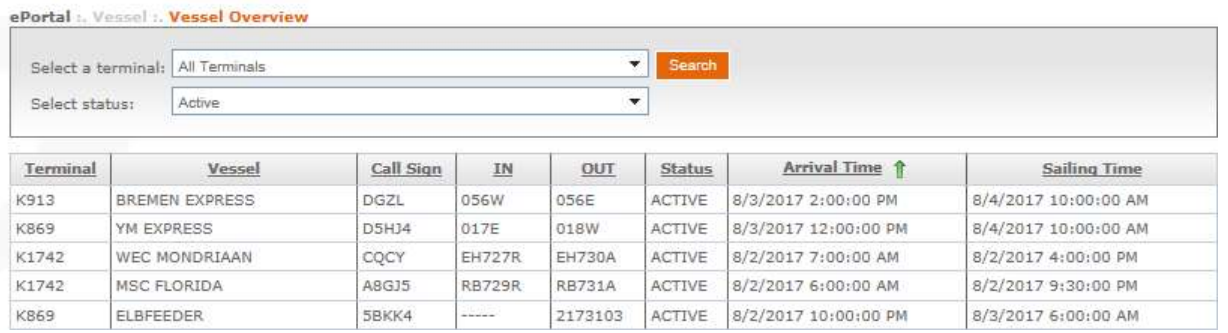

You will see the following details:

- $-$  Terminal: The PSA berth where the visit is known.
	- o K869: Europe Terminal
	- o K913: Northsea Terminal
	- o K1742: MPET
- Vessel: The full name of the seagoing ship.

You can see the PSA abbreviation for the vessel by moving the cursor over the name of the ship.

- Call sign: A unique number issued by the Lloyds register.

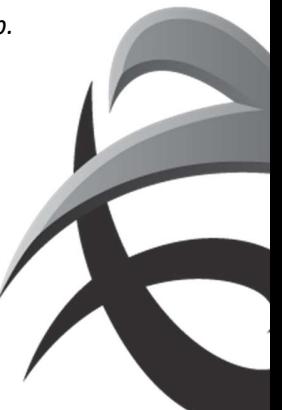

- IN: The inbound voyage number (disharge) of the carrier.
- OUT: The outbound voyage number (loading) of the carrier.
- Status: The current phase of the visit.
- Arrival time: Date and time of expected arrival (expected) or date and time of activation (active/sailed).

(! If the status is active, this does not mean that the ship is already actually in berth, but that the details for this visit are being processed)

- Sailing time: Date and time of expected departure (expected/active) or date and time of closure (sailed).

# 4.3. Orders

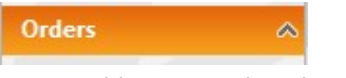

It is possible to consult orders via 'Orders'.

This menu item is only accessible for shipping lines/shipping companies.

 $\rightarrow$  see addition: guideline ORDERS

# 4.4. TAMS

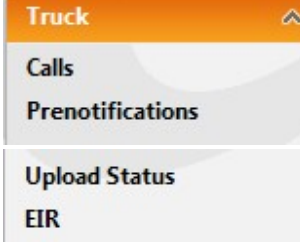

It is possible to create a prenotification and truck call (TAR code) through the ePortal via 'Truck'.

This menu item is only accessible for 'trucking operators'.

 $\rightarrow$  see addition: GuidelineTAMS

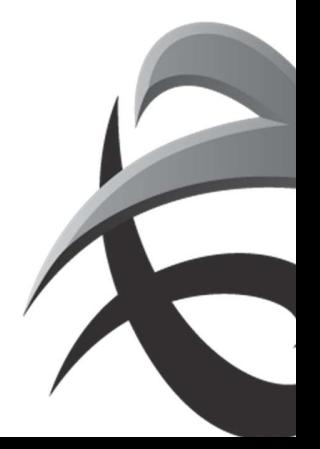

# 4.5. Barge

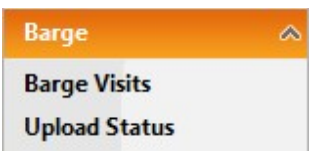

This role is for barging companies, to check load and discharge lists, and even to create.

 $\rightarrow$  see guideline Barges

# 4.6. Rail

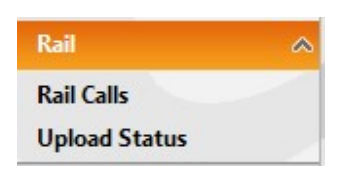

This role is for rail operators, to check load and discharge lists, and even to create.

 $\rightarrow$  see guideline: Rail

# 4.7. Customs

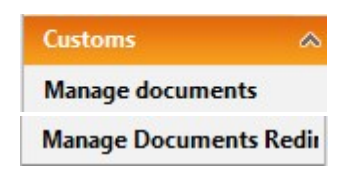

# 4.7.1 Manage documents

Gives an overview of the export documents

## 4.7.2 Document redirection

To create documents, you can select this link: Port of Antwerp (c-point.be) To reqister document you need to request an account at CPoint.

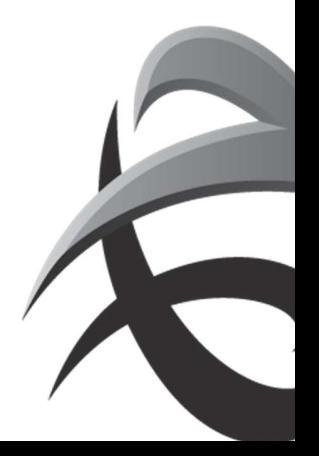

#### INSTRUCTIES - PSA ANTWERP - GUIDELINES

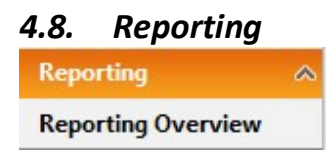

Shipping line agencies can request some reports via this tool

 $\rightarrow$  see addition: Reporting

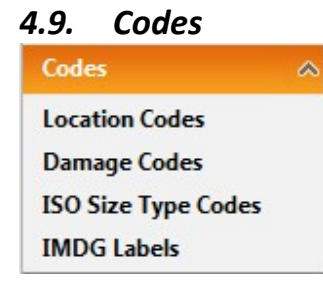

# 4.9.1. Location Codes

All the Locodes of unloading ports of ships which visit one of the PSA and MPET terminals can be found under 'Location Codes'.

Click on 'Location Codes'  $\rightarrow$  Enter the location code, country code, place and/or country  $\rightarrow$  Click on the filter<sup>9</sup>

If you wish to remove the filter, click on

If you see the following symbol:  $\bullet$ , it means that there is something wrong with the information you have typed.

Move the cursor over this symbol to see an explanation of the error.

You can sort the various tables that you see.

A green arrow indicates which table is being sorted and in which direction.

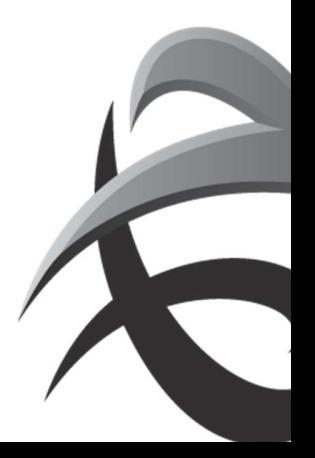

#### INSTRUCTIES - PSA ANTWERP - GUIDELINES

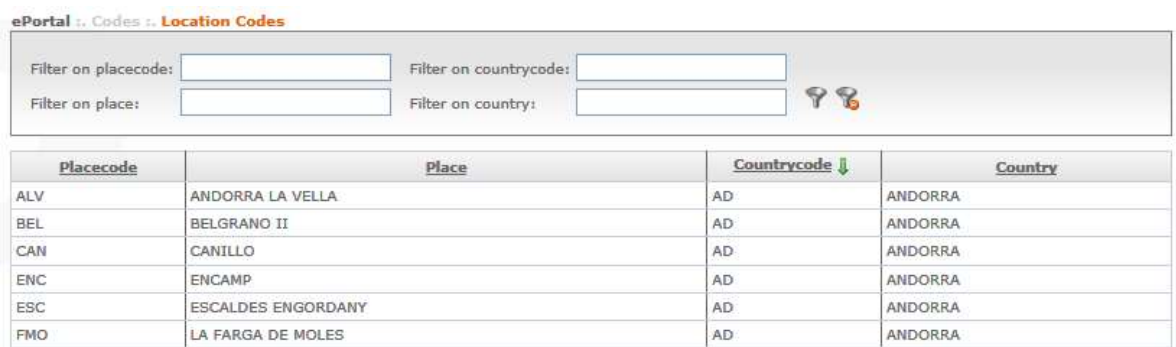

- Place Code: The code for a certain place based on the UN locodes.
- Place: The full name of the place.
- Country Code: The code for a certain country based on the UN locodes.
- Country: The full name of the country.

## 4.9.2. Damage Codes

Here you will find a list of the various damage codes and their descriptions which are used in the Port of Antwerp.

Click on 'Damage Codes  $\rightarrow$  Type in the damage code you wish to search for in  $\rightarrow$  Click on the filter

If you want to remove the filter, click on

If you see the following symbol:  $\bullet$ , it means that there is something wrong with the information you have typed.

Move the cursor over this symbol to see an explanation of the error.

You can sort the various tables that you see.

A green arrow indicates which table is being sorted and in which direction.

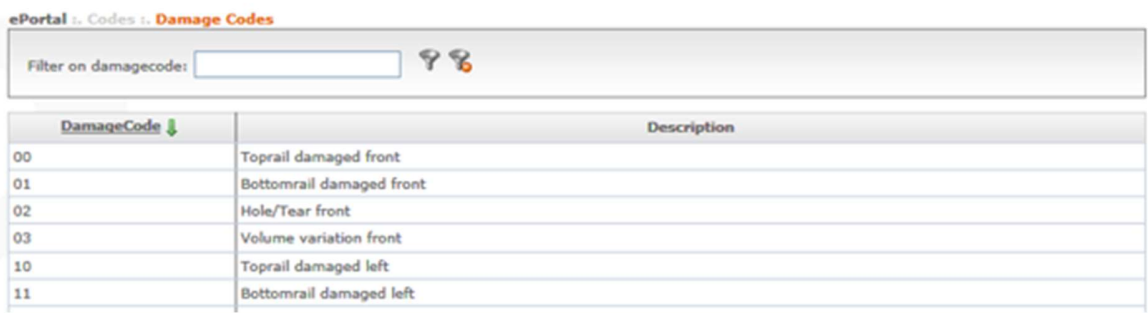

- Damage Code: The code used in Antwerp for the detected damage.

- Description: The description of the damage code.

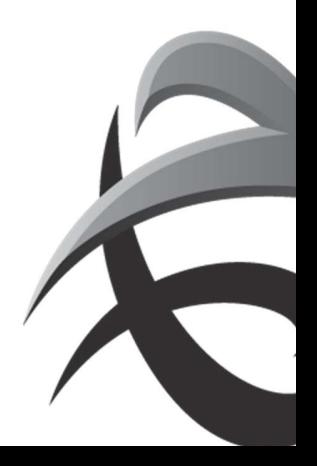

# 4.9.3. ISO Codes

Here you will find a list of the ISO codes and the length/type/height.

Click on 'ISO Size type Codes'  $\rightarrow$  Type in the ISO - code or Length, Height and/or Type  $\rightarrow$  Click on the filter.

If you want to remove the filter, click on

If you see the following symbol:  $\bullet$ , it means that there is something wrong with the information you have typed.

Move the cursor over this symbol to see an explanation of the error.

You can sort the various tables that you see.

A green arrow indicates which table is being sorted and in which direction.

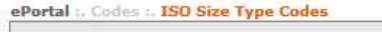

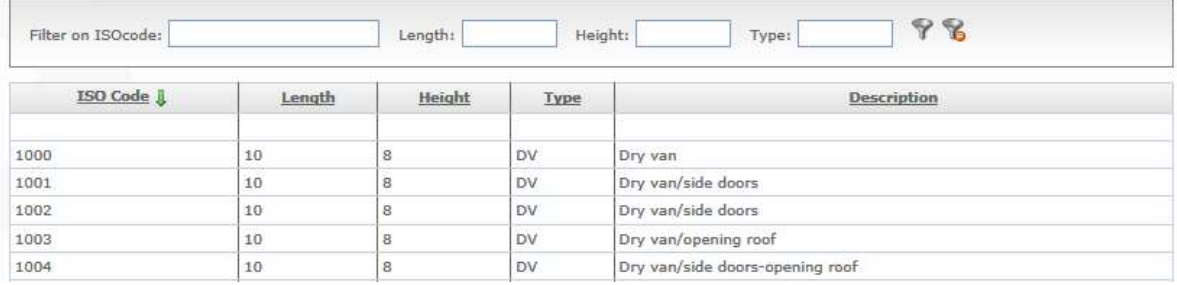

- ISO Code: This gives the various codes.
- Length: This is the length of the container type expressed in 'feet'.
- Height: This is the height of the container type expressed in 'feet'.
- Type: This is the container type.
	- o AC: Autocarrier
	- o BO: Bolster
	- o BU: Bulk
	- o CC: Car Carrier
	- o CF: Collapsable Flat
	- o CR: Conair
	- o …

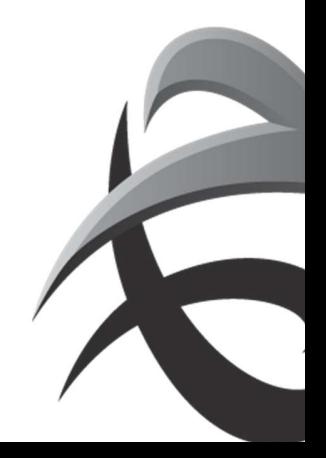

# 4.9.4. IMDG Labels

Here you will find a list of the various IMO stickers.

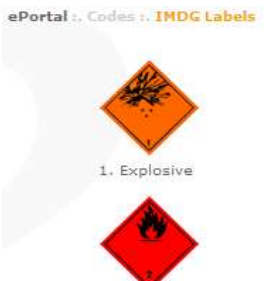

1.4 Explosive

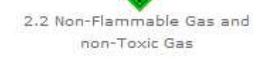

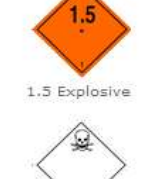

2.3 Toxic Gas

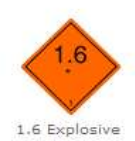

3. Flammable Liquid

2.1 Flammable Gas

4.1 Flammable Solid Class

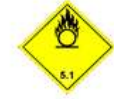

5.1 Oxidizer

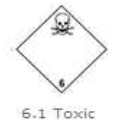

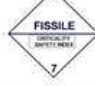

7. Radioactive

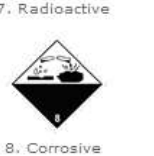

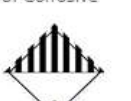

9. Miscellaneous

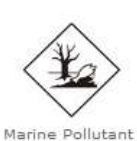

Marine Pollutant

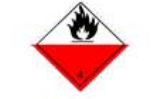

4.2 Spontaneously Combustible

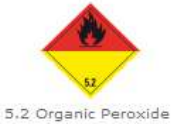

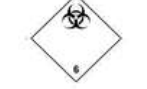

6.2 Infectious Substance

7. Radioactive I

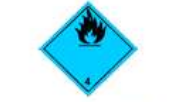

4.3 Dangerous When Wet

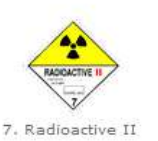

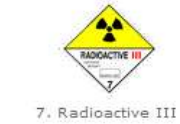

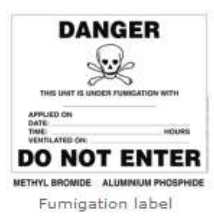

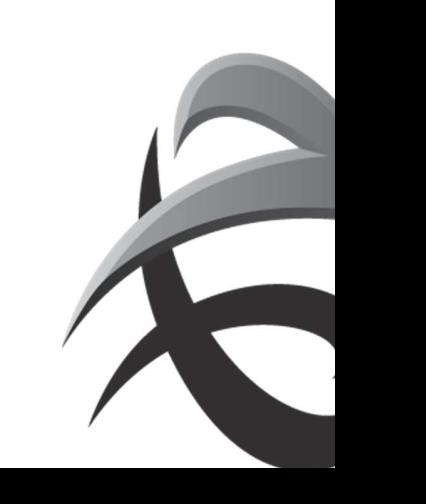

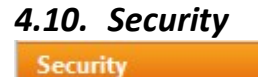

Manage my profile Manage my company **Manage users Change password** 

# 4.10.1. Manage My Profile

You can manage your profile here as a user.

Ä

Click on 'Manage My Profile'  $\rightarrow$  Make the changes you require.

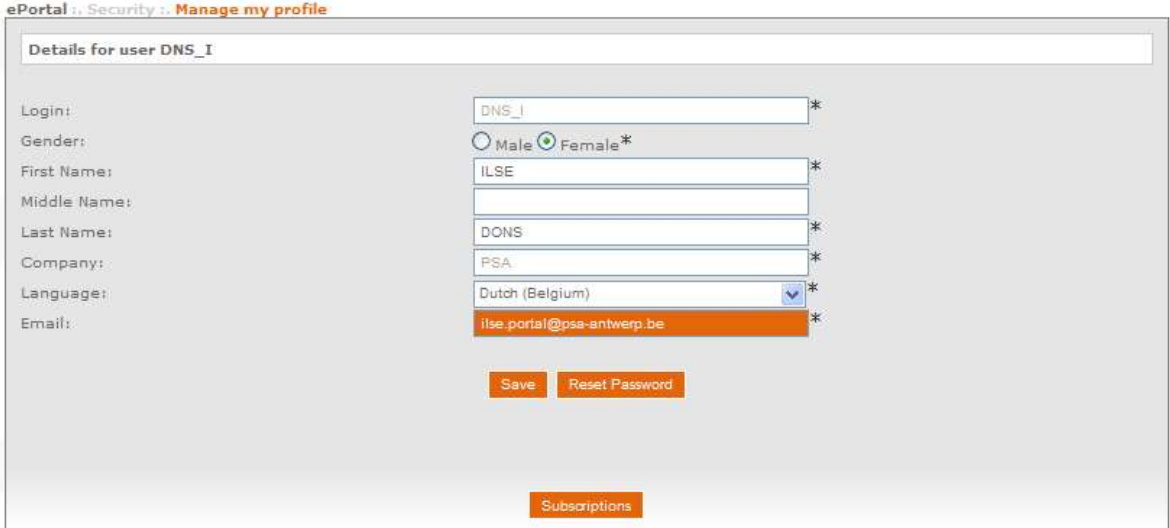

Compulsory fields are indicated with a \*

- login: This is the user name selected by PSA or your super user. You cannot change this.

EXTRA!

If you leave the company  $\rightarrow$  remove account + if needed, request new account with your new company.

# 4.10.2. Change Password

You can change your password here.

Click on 'Change Password'  $\rightarrow$  Complete the following fields correctly  $\rightarrow$  Save.

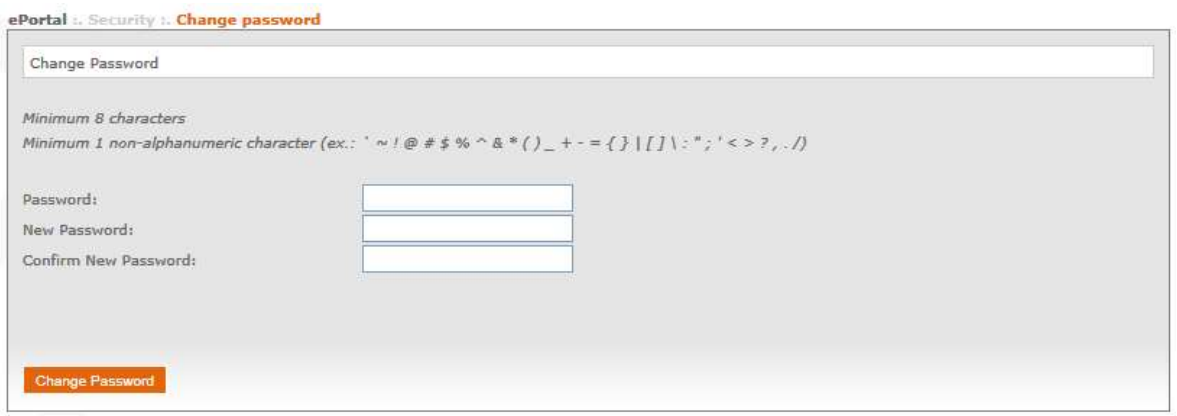

- Password: Type your current password
- New password: Enter your new password. Please note that this must consist of a minimum 8 characters, of which at least one is a symbol or punctuation mark (no numbers).
- Confirm new password: You can type in your new password here again. (Do not copy it)

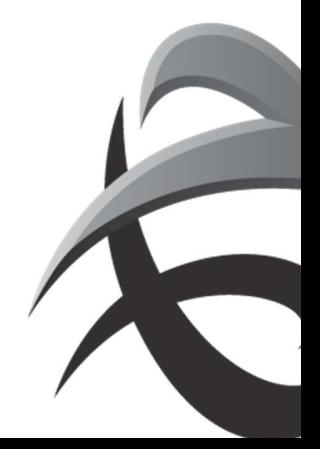